# Distanční výuka na platformě Zoom

1. Do aplikace Zoom se přihlaste přes možnost "Sign in with Google". Poté se přihlaste s pomocí fakultního účtu ("login"@natur.cuni.cz\* + heslo, co zadáváte při přihlášení do fakultní pošty). Při prvním přihlášení do Zoomu vás Zoom vyzve k doplnění některých informací, aby tak mohl založit váš účet.

Po ukončení práce v aplikaci či webovém prostředí Zoom se, pokud nejste na vašem osobním notebooku nebo počítači, nezapoměňte odhlásit.

Pozn. První volba "Join a Meeting" slouží, pokud jste v roli hosta. Pokud jste přednášející, musíte se přihlásit a dále pokračovat dle návodu.

#### \* v mém případě je LOGIN vrbataja a ALIAS jan. vrbata

Pozn. pro přednášející doporučuji používat PC aplikaci, nikoliv webovou.

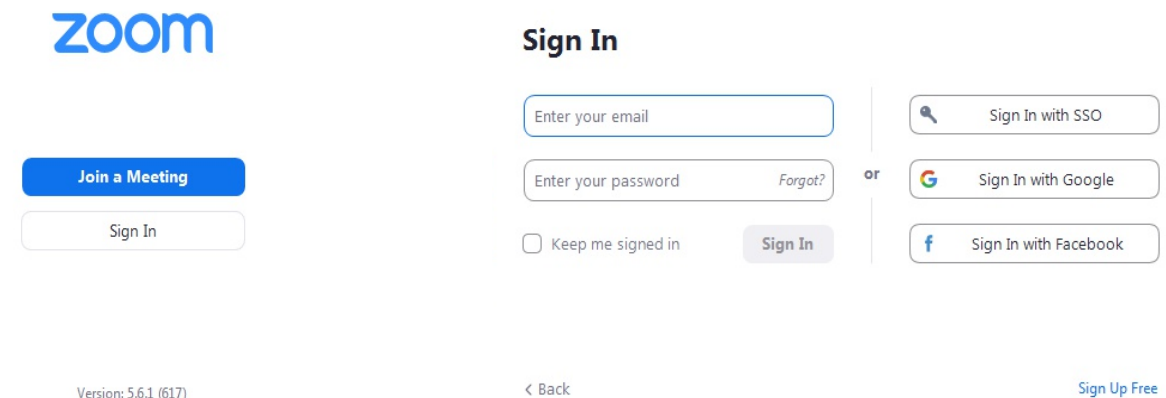

2. Po přihlášení se vám zobrazí úvodní obrazovka, na které máte na výběr mezi těmito možnostmi.

- > New Meeting vhodné pro jednorázové přednášky, schůzky apod.
- > Join slouží pro přihlášení se do jiné, ne vaší, schůzky.
- > Schedule slouží pro naplánování schůzky. V případě naší fakulty se naplánována schůzka propojí do Google kalendáře.
- > Share screen slouží pro připojení se ke schůzce, ne vaší, se sdílenou obrazovkou

#### 3. Pro naplánování vaší přednášky vyberte možnost Schedule.

> TOPIC – Nyní zadejte název přednášky a čas, kdy se má přednáška uskutečnit. Další možnosti, jako příkladně opakování, zaškrtněte, ale nastavení musíte poté provést později v Google kalendáři. ID schůzky můžete použít buďto vygenerované nebo vaše osobní. Přednášíte-li přes Zoom více předmětů, vytvořte si pro každý z nich samostatné ID. V případě, že pro více předmětů použijete jedno ID, nemůžete individuálně spravovat skupiny studentů apod.

Pozn. Rozdíl mezi vaším osobním ID a vygenerovaným ID je ten, že vaše osobní ID je vaše a je pevně svázáno s vaším účtem, nehrozí tak, že vyprší po nějaké době. Vygenerované ID naopak po nějaké době vyprší. V případě opakování je to po 365 dnech, po nečinnosti. V případě jedné schůzky je to po 30 dnech a v případě jednorázové schůzky vyprší ID ihned. Obecně je lepší použít vaše osobní ID. Pokud máte předmětů více, většinou se přednášky opakují, a tak by nemělo hrozit, že ID vyprší dříve, než přednášky v semestru skončí. Podmínky se v tomto směru ovšem stále mění a tak je vhodné na tento aspekt myslet.

- > **SECURITY** "Passcode" slouží pro vstup do místnosti. Pokud se bude chtít někdo k přednášce připojit, bude kromě ID přednášky potřebovat také tento kód. V případě zaškrtnutí volby "Waiting Room" budou všichni pozvaní účastníci čekat, dokud je do místnosti nepustíte, nezávisle na vstupním kódu.
- > **VIDEO** Zde můžete zakázat zapnutí videa při vstupu do schůzky/přednášky buďto hostiteli (sobě) nebo účastníkům.
- > CALENDAR Slouží pro vložení přednášky například do Google kalendáře.
- > ADVENCED OPTIONS Na výběr jsou zde tyto položky:
- Povolit účasníkům připojit se kdykoliv během přednášky.
- Ztlumit účastníky při vstupu —> **toto je určitě vhodné zaškrtnout** !
- Automaticky zaznamenávat schůzku na vašem PC.
- Zablokovat vstup uživatelům z konkrétní země či regionu.

## 4. Nastavení schůzky v Google kalendáři

Zde si můžete nastavit jednak opakování přednášky nebo také oprávnění hostů. Níže v šedém poli je také "Pozvánka", kterou můžete celou poslat hostům, studentům. Důležité v pozvánce je hlavně ID a Passcode.

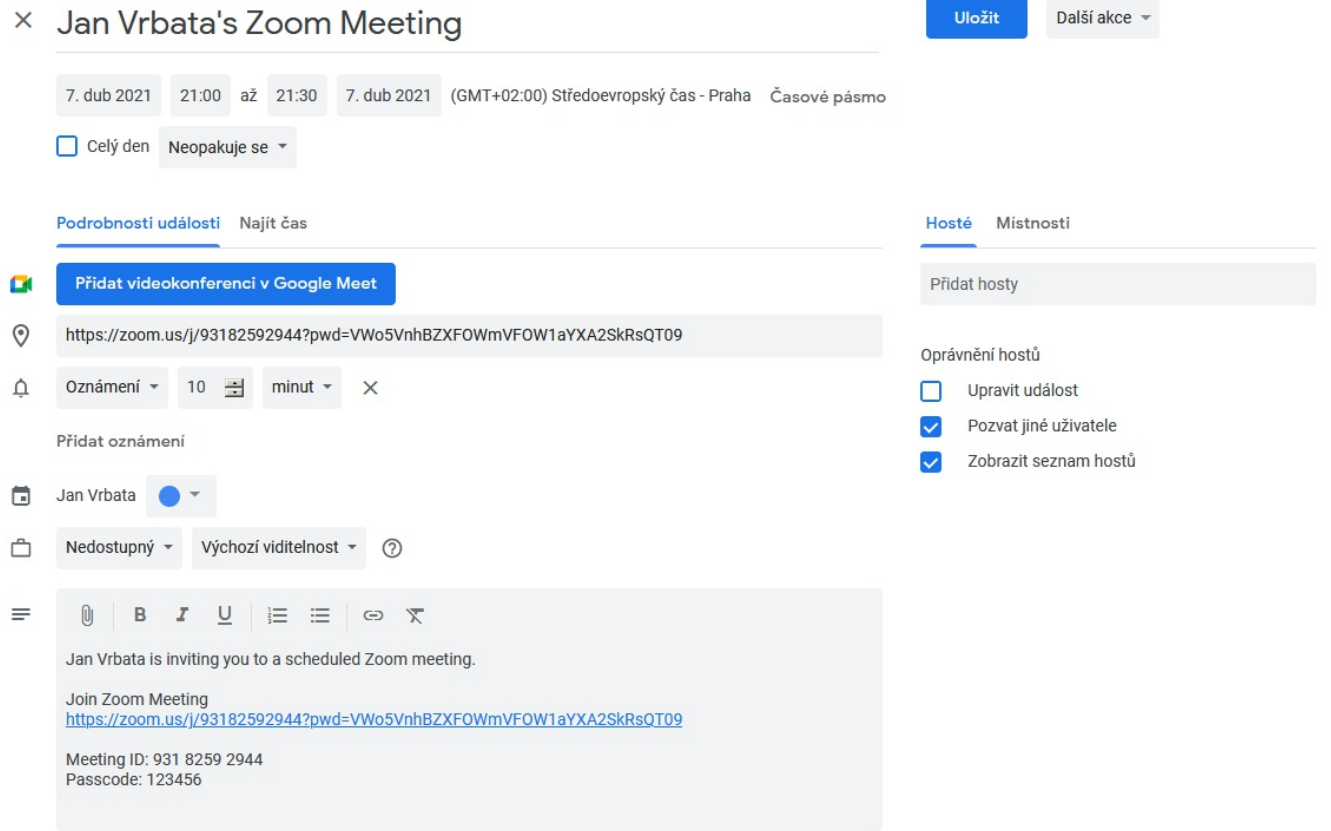

5. Naplánované schůzky. Naplánované schůzky můžete spouštět nebo spravovat v menu, položka "Meetings". Dále si zde také můžete zobrazit nahrané přednášky (přehrát je můžete jen v PC, na kterém jste přednášku nahrávali).  $\ddot{\phantom{0}}$ 

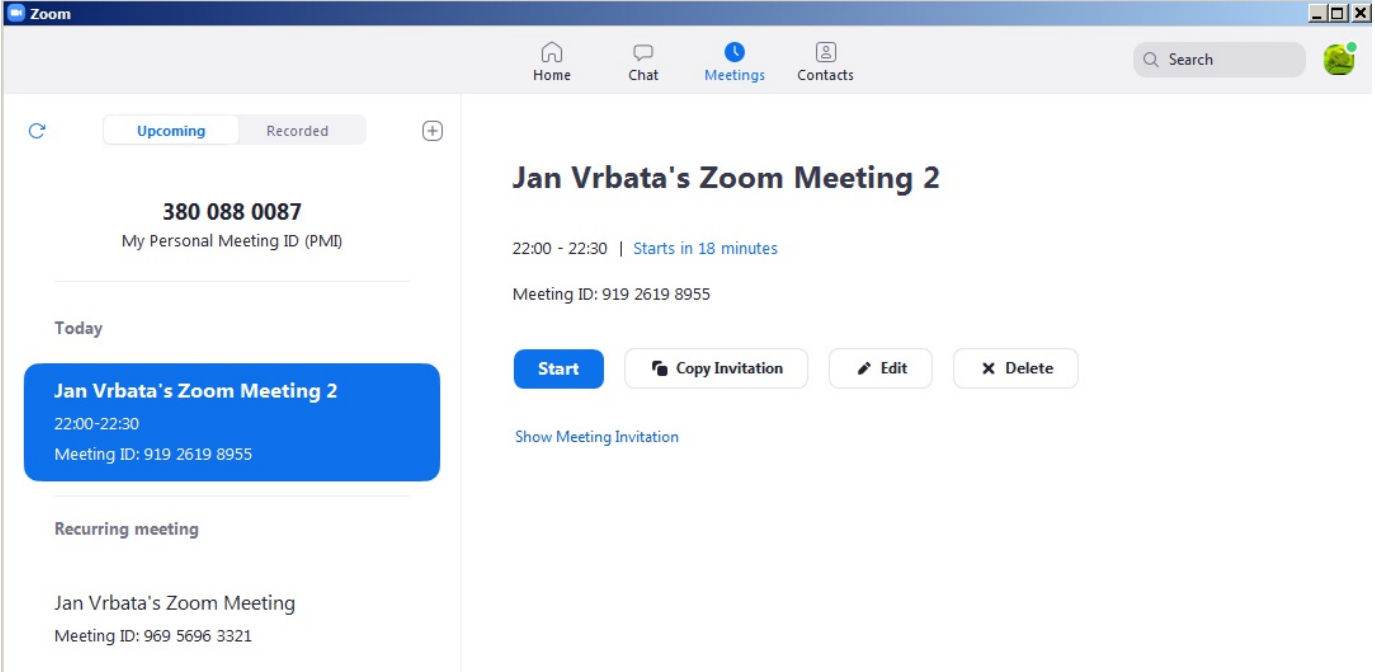

## 6. Ve schůzce.

- > Po připojení do schůzky se vám v okně schůzky zobrazí několik dalších ovládacích prvků. V levém dolním rohu aplikace zapínáte/vypínáte jak mikrofon, tak webkameru. Pokud máte mikrofonů nebo webkamer více (typicky v případě NB, kde máte připojenou webkameru s integrovaným mikrofonem), můžete si, po najetí na šipku u ikonky, zvolit zdroj zvuku/videa.
- > SECURITY Zde můžete zakázat účastníkům video, chat, sdílet obrazovku. Dále je také možné po začátku schůzky zapnout možnost "Lock Meeting", která uzamkne místnost pro všechny nově příchozí, aby nedocházelo k rušení. Obdobná, mírnější, volba je možnost "Enable Waiting Room", všichni nově příchozí budou čekat, dokud je nepustíte do místnosti.

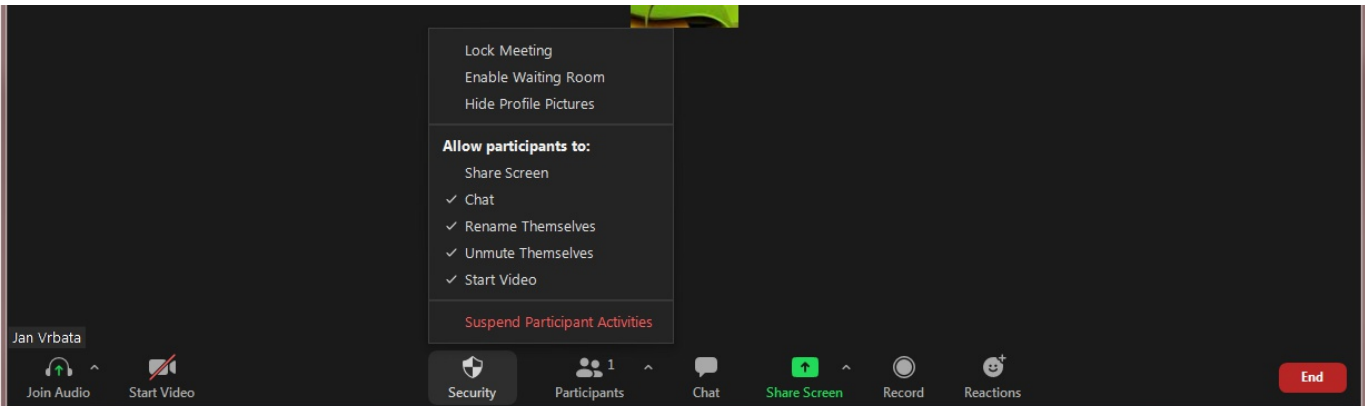

- > **PARTICIPANTS** kromě zobrazení všech účastníku, je zde také možné, po najetí na šipku, pozvat další účastníky.
- > Chat, Reactions Zapnutí okna na chat a reakce, kde je také možnost "zvednout ruku".

## Distanční výuka na platformě Zoom

> **Share Screen** – Zde je možné sdílet jednak celou obrazovku nebo jenom dané okno\*\* (příkladně Power Point). Dále zde také můžete sdílet WhiteBoard - > vhodné pro dotykové notebooky, grafické tablety apod., ale je možné ji použít i na běžném PC nebo NB a kreslit s pomocí myši. "Na tabuli" pak máte na výběr mezi několika nástroji a také možnostmi sdílení obecně (tyto možnosti platí i v případě sdílení obrazovky nebo okna).  $\mathbf{I}$ 

\*\* Oken lze nasdílet i více (při držení klávesy CTRL). Toto je vhodné při používání více programů (příkladně prezentace v PowerPointu a skripta v PDF), kdy si poté mezi jednotlivými okny jednoduše přepínáte. Bez nutnosti rušit a začínat nové sdílení. Uživatel uvidí vždy jen aktivní okno.

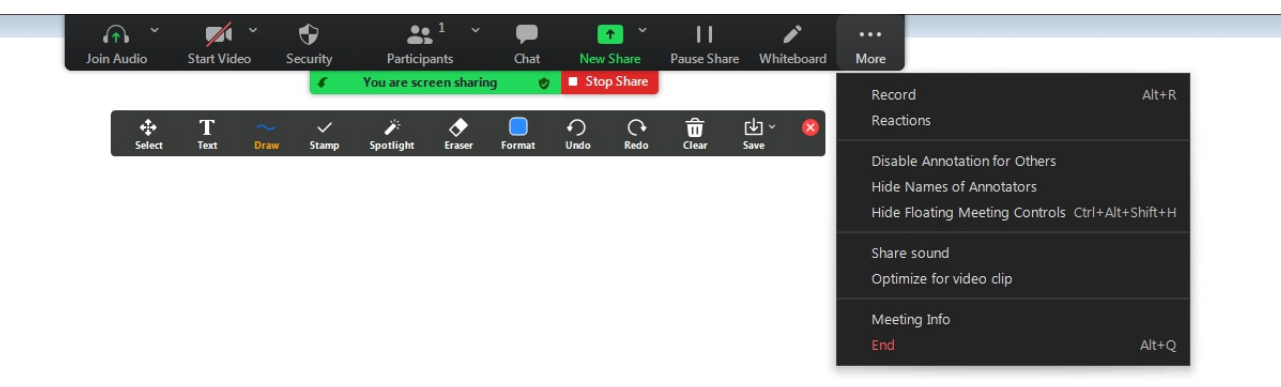

> **RECORD** – zapíná nahrávání přednášky/schůzky. Po zapnutí nahrávání můžete nahrávání také pozastavit a pokračovat až budete chtít. Nahraná přednáška se automaticky zkonvertuje do formátu .mp4 po skončení přednášky. Dále se uloží do vašeho počítače. Místo uložení si zvolíte v nastavení svého profilu v nabídce Recording, viz obrázek níže. Při vypnuté webkameře se nahraje obsah, který sdílíte, tedy obrazovka, White Board, ... Pokud je zapnutá webkamera, nahraje se sdílený obsah spolu s malým rámečkem videa z webkamery. Zde platí, že kde je rámeček umístěn, tam je také ve videu. Je proto vhodné spustit příkladně WhiteBoard na "nečisto", nastavit, kde bude rám videa, ukončit sdílení. Následně zapnout nahrávání, zapnout WhiteBoard, program si nyní pamatuje umístění rámečku webkamery. V opačném případě se nahraje i ono přesunutí rámečku videa.

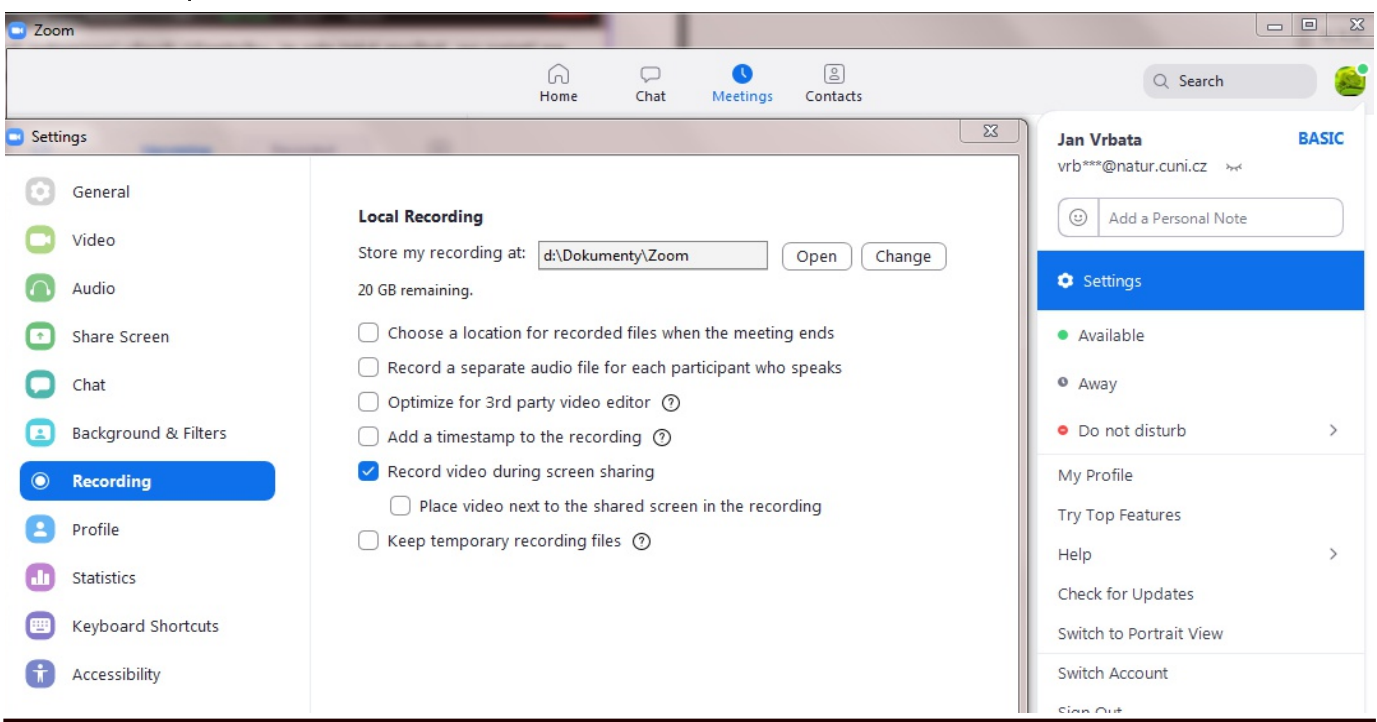